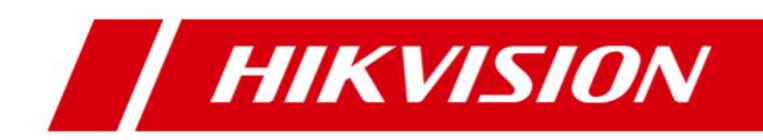

# **Blazer Express Station**

**Quick Start Guide**

### **Quick Start Guide**

COPYRIGHT ©2017 Hangzhou Hikvision Digital Technology Co., Ltd.

#### **ALL RIGHTS RESERVED.**

Any and all information, including, among others, wordings, pictures, graphs are the properties of Hangzhou Hikvision Digital Technology Co., Ltd. or its subsidiaries (hereinafter referred to be "Hikvision"). This user manual (hereinafter referred to be "the Manual") cannot be reproduced, changed, translated, or distributed, partially or wholly, by any means, without the prior written permission of Hikvision. Unless otherwise stipulated, Hikvision does not make any warranties, guarantees or representations, express or implied, regarding to the Manual.

#### **About this Manual**

This Manual is applicable to Blazer Express Station.

The Manual includes instructions for using and managing the product. Pictures, charts, images and all other information hereinafter are for description and explanation only. The information contained in the Manual is subject to change, without notice, due to firmware updates or other reasons. Please find the latest version in the company website [\(http://overseas.hikvision.com/en/\)](http://overseas.hikvision.com/en/). Please use this user manual under the guidance of professionals.

#### **Trademarks Acknowledgement**

**HIKVISION** and other Hikvision's trademarks and logos are the properties of Hikvision in

various jurisdictions. Other trademarks and logos mentioned below are the properties of their

respective owners.

#### **Legal Disclaimer**

TO THE MAXIMUM EXTENT PERMITTED BY APPLICABLE LAW, THE PRODUCT DESCRIBED, WITH ITS HARDWARE, SOFTWARE AND FIRMWARE, IS PROVIDED "AS IS", WITH ALL FAULTS AND ERRORS, AND HIKVISION MAKES NO WARRANTIES, EXPRESS OR IMPLIED, INCLUDING WITHOUT LIMITATION, MERCHANTABILITY, SATISFACTORY QUALITY, FITNESS FOR A PARTICULAR PURPOSE, AND NON-INFRINGEMENT OF THIRD PARTY. IN NO EVENT WILL HIKVISION, ITS DIRECTORS, OFFICERS, EMPLOYEES, OR AGENTS BE LIABLE TO YOU FOR ANY SPECIAL, CONSEQUENTIAL, INCIDENTAL, OR INDIRECT DAMAGES, INCLUDING, AMONG OTHERS, DAMAGES FOR LOSS OF BUSINESS PROFITS, BUSINESS INTERRUPTION, OR LOSS OF DATA OR DOCUMENTATION, IN CONNECTION WITH THE USE OF THIS PRODUCT, EVEN IF HIKVISION HAS BEEN ADVISED OF THE POSSIBILITY OF SUCH DAMAGES.

REGARDING TO THE PRODUCT WITH INTERNET ACCESS, THE USE OF PRODUCT SHALL BE WHOLLY AT YOUR OWN RISKS. HIKVISION SHALL NOT TAKE ANY RESPONSIBILITIES FOR ABNORMAL OPERATION, PRIVACY LEAKAGE OR OTHER DAMAGES RESULTING FROM CYBER ATTACK, HACKER ATTACK, VIRUS INSPECTION, OR OTHER INTERNET SECURITY RISKS; HOWEVER, HIKVISION WILL PROVIDE TIMELY TECHNICAL SUPPORT IF REQUIRED.

SURVEILLANCE LAWS VARY BY JURISDICTION. PLEASE CHECK ALL RELEVANT LAWS IN YOUR JURISDICTION BEFORE USING THIS PRODUCT IN ORDER TO ENSURE THAT YOUR USE CONFORMS THE APPLICABLE LAW. HIKVISION SHALL NOT BE LIABLE IN THE EVENT THAT THIS PRODUCT IS USED WITH ILLEGITIMATE PURPOSES.

IN THE EVENT OF ANY CONFLICTS BETWEEN THIS MANUAL AND THE APPLICABLE LAW, THE LATER PREVAILS.

### **Regulatory Information**

#### **FCC Information**

Please take attention that changes or modification not expressly approved by the party responsible for compliance could void the user's authority to operate the equipment.

**FCC compliance:** This equipment has been tested and found to comply with the limits for a Class B digital device, pursuant to part 15 of the FCC Rules. These limits are designed to provide reasonable protection against harmful interference in a residential installation. This equipment generates, uses and can radiate radio frequency energy and, if not installed and used in accordance with the instructions, may cause harmful interference to radio communications. However, there is no guarantee that interference will not occur in a particular installation. If this equipment does cause harmful interference to radio or television reception, which can be determined by turning the equipment off and on, the user is encouraged to try to correct the interference by one or more of the following measures:

—Reorient or relocate the receiving antenna.

—Increase the separation between the equipment and receiver.

—Connect the equipment into an outlet on a circuit different from that to which the receiver is connected.

—Consult the dealer or an experienced radio/TV technician for help.

#### **FCC Conditions**

This device complies with part 15 of the FCC Rules. Operation is subject to the following two conditions:

1. This device may not cause harmful interference.

2. This device must accept any interference received, including interference that may cause undesired operation.

#### **EU Conformity Statement**

This product and - if applicable - the supplied accessories too are marked with "CE" and comply therefore with the applicable harmonized European standards listed under the EMC Directive 2014/30/EU, the LVD Directive 2014/35/EU, the RoHS Directive 2011/65/EU.

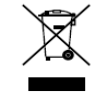

2012/19/EU (WEEE directive): Products marked with this symbol cannot be disposed of as unsorted municipal waste in the European Union. For proper recycling, return this product to your local supplier upon the purchase of equivalent new equipment, or

dispose of it at designated collection points. For more information see: [www.recyclethis.info](http://www.recyclethis.info/)

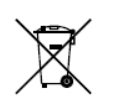

2006/66/EC (battery directive): This product contains a battery that cannot be disposed of as unsorted municipal waste in the European Union. See the product documentation

for specific battery information. The battery is marked with this symbol, which may include lettering to indicate cadmium (Cd), lead (Pb), or mercury (Hg). For proper recycling, return the battery to your supplier or to a designated collection point. For more information see: [www.recyclethis.info](http://www.recyclethis.info/)

#### **Industry Canada ICES-003 Compliance**

This device meets the CAN ICES-3 (B)/NMB-3(B) standards requirements.

### **Safety Instruction**

These instructions are intended to ensure that user can use the product correctly to avoid danger or property loss.

The precaution measure is divided into "Warnings" and "Cautions"

**Warnings:** Serious injury or death may occur if any of the warnings are neglected.

**Cautions:** Injury or equipment damage may occur if any of the cautions are neglected.

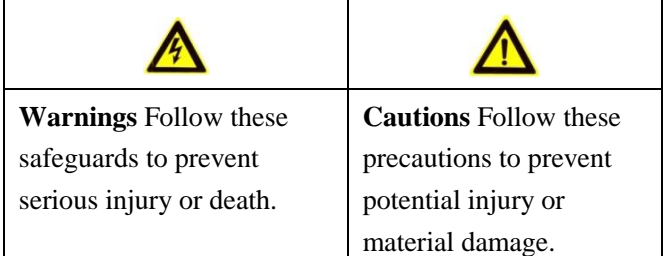

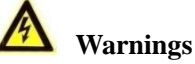

# • Proper configuration of all passwords and other security settings is the responsibility of the

- installer and/or end-user.
- In the use of the product, you must be in strict compliance with the electrical safety regulations of the nation and region. Please refer to technical specifications for detailed information.
- Input voltage should meet both the SELV (Safety Extra Low Voltage) and the Limited Power Source with 100~240 VAC, 110~220 VAC or 12 VDC according to the IEC60950-1 standard. Please refer to technical specifications for detailed information.
- PoE ports do not comply with Limited Power Source. The additional equipment connected to PoE ports shall have fire enclosure.
- Do not connect several devices to one power adapter as adapter overload may cause over-heating or a fire hazard.
- Please make sure that the plug is firmly connected to the power socket.
- If smoke, odor or noise rise from the device, turn off the power at once and unplug the power cord, and then please contact the service center.

### **Preventive and Cautionary Tips**

Before connecting and operating your device, please be advised of the following tips:

- **•** Ensure unit is installed in a well-ventilated, dust-free environment.
- **•** Unit is designed for indoor use only.
- **•** Keep all liquids away from the device.
- **•** Ensure environmental conditions meet factory specifications.
- **•** Ensure unit is properly secured to a rack or shelf. Major shocks or jolts to the unit as a result of dropping it may cause damage to the sensitive electronics within the unit.
- **•** Use the device in conjunction with an UPS if possible.
- Power down the unit before connecting and disconnecting accessories and peripherals.
- **•** A factory recommended HDD should be used for this device.
- **•** Improper use or replacement of the battery may result in hazard of explosion. Replace with the same or equivalent type only. Dispose of used batteries according to the instructions provided by the battery manufacturer.

## **Symbol Conventions**

The symbols that may be found in this document are defined as follows.

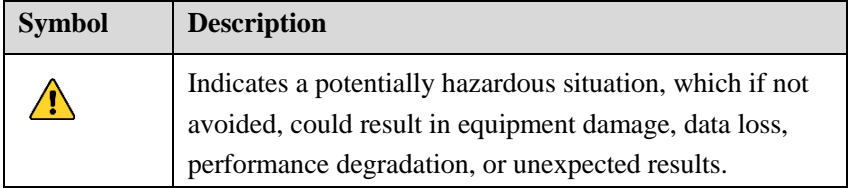

### **Applicable Models**

This manual is applicable to the models listed in the following table.

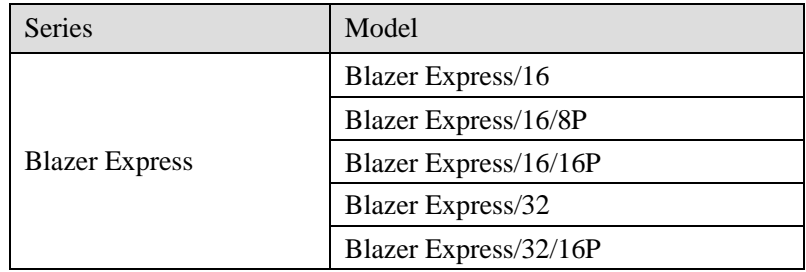

# **TABLE OF CONTENTS**

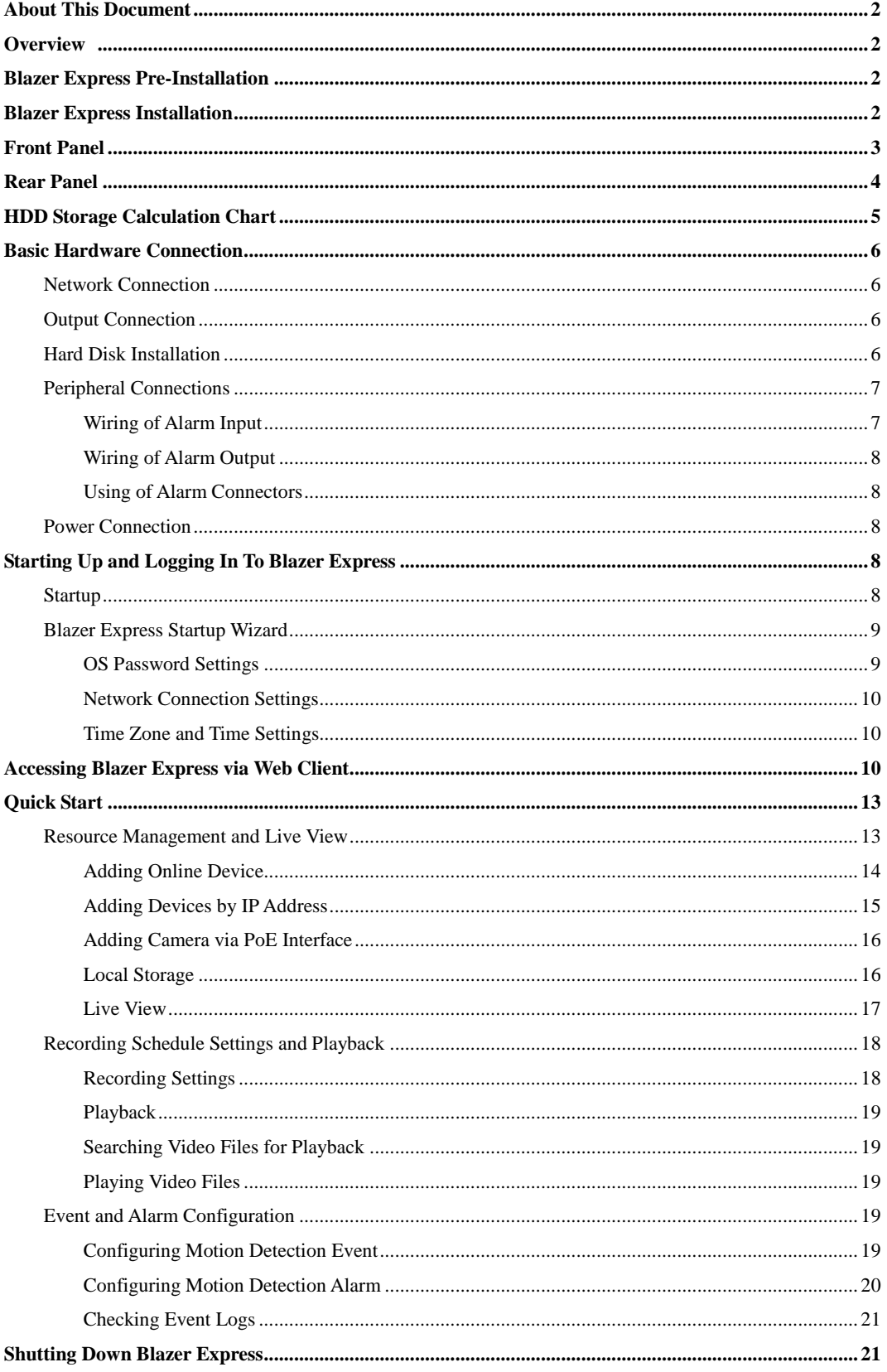

# <span id="page-6-0"></span>**About This Document**

This guide is written for the Blazer Express admin user. It briefly explains how to install your Blazer Express as well as how to configure some of its basic features. You can find the user manuals for detailed instructions and configuration about Blazer Express at www.hikvision.com.

# <span id="page-6-1"></span>**Overview**

Blazer Express is an intelligent video management software station that comes preinstalled with an operating system and outstanding iVMS, and can support up to 16 or 32 network cameras. With flexible features and included storage space (optional), Blazer Express offers you an efficient and easy one-stop solution for video surveillance implementation, for applications from a small retail store to a complex surveillance installation with multiple sites.

*Note:* The Blazer Express station is dedicated to video surveillance, and we strongly recommend that you do not install any other software or program on the station to ensure its performance and reliability.

# <span id="page-6-2"></span>**Blazer Express Pre-Installation**

The Blazer Express is highly advanced surveillance equipment that should be installed with care. Please take into consideration the following precautionary steps before installation of the Blazer Express.

- **1.** Keep all liquids away from the Blazer Express.
- **2.** Install the Blazer Express in a well-ventilated and dust-free area.
- **3.** Ensure environmental conditions meet factory specifications.
- **4.** Install a manufacturer recommended HDD.

# <span id="page-6-3"></span>**Blazer Express Installation**

During the installation of the Blazer Express:

- **1.** Use brackets for rack mounting.
- **2.** Ensure there is ample room for audio and video cables.
- **3.** When routing cables, ensure that the bend radius of the cables are no less than five times than its diameter.
- **4.** Connect both the alarm and RS-485 cable.
- **5.** Allow at least 2cm (≈0.75-inch) of space between racks mounted devices.
- **6.** Ensure the Blazer Express is grounded.
- **7.** Environmental temperature should be within the range of  $0^{\circ}$ C to +45  $^{\circ}$ C, 32  $^{\circ}$ F to  $113$  °F.
- **8.** Environmental humidity should be within the range of 10% ~ 90%.

# <span id="page-7-0"></span>**Front Panel**

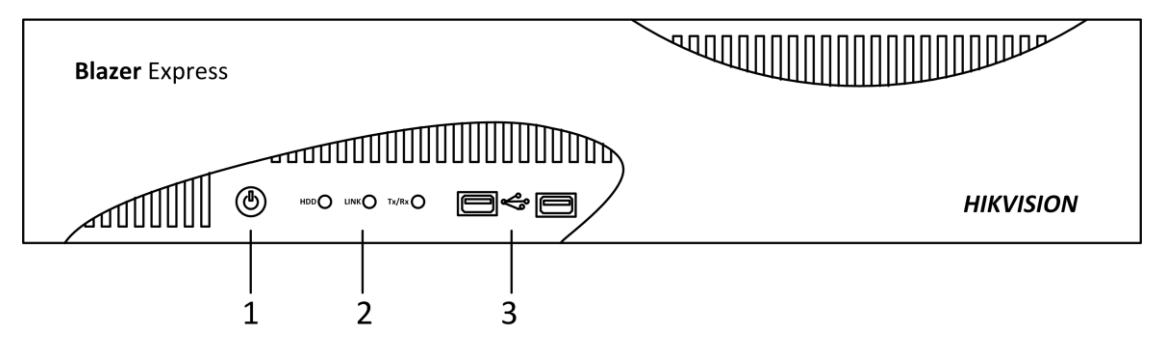

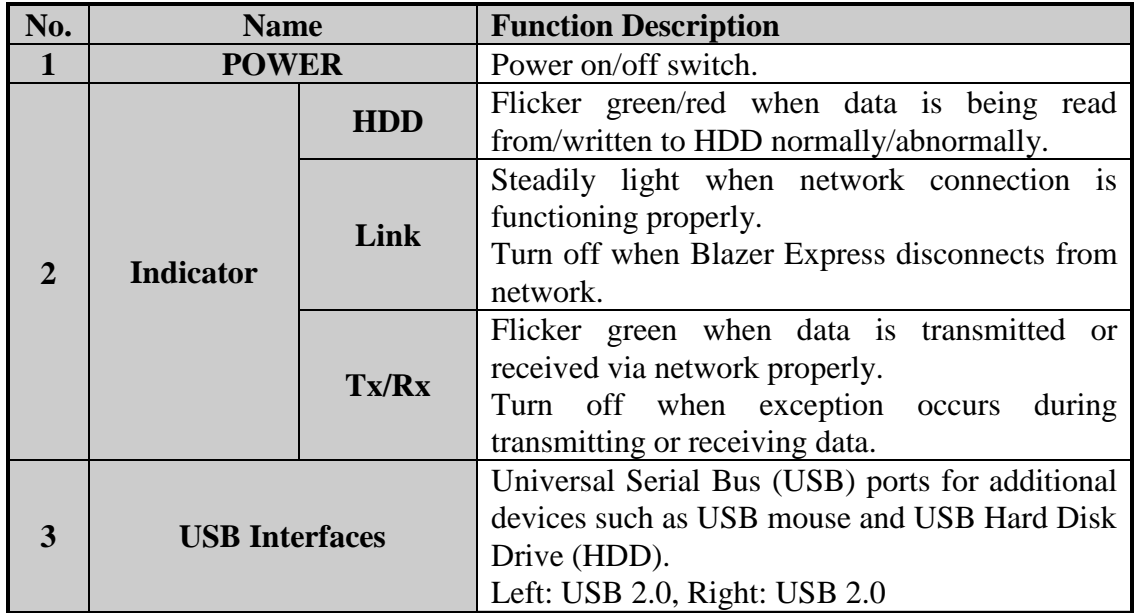

### <span id="page-8-0"></span>**Rear Panel**

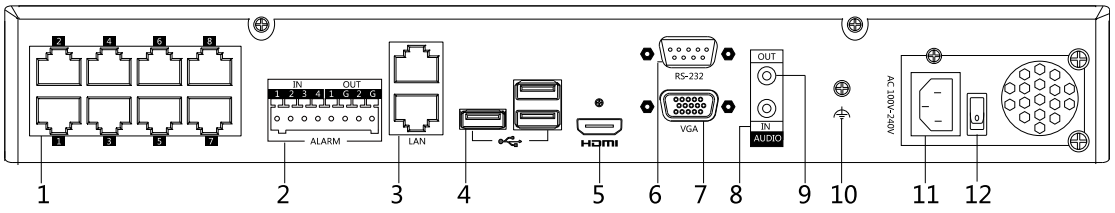

#### *Notes:*

- PoE interface is only available for Blazer Express/16/8P, Blazer Express/16/16P, and Blazer Express/32/16P. For Blazer Express/16/16P, and Blazer Express/32/16P, there are 16 PoE interfaces available on the rear panel.
- 12 VDC power input is available for Blazer Express/16. 100 to 240 VAC power input is available for Blazer Express/16/8P, and Blazer Express/16/16P. 110 to 220 VAC power input is available for Blazer Express/32, and Blazer Express/32/16P.
- Power switch is available for Blazer Express/16/8P, Blazer Express/16/16P, Blazer Express/32, and Blazer Express/32/16P.

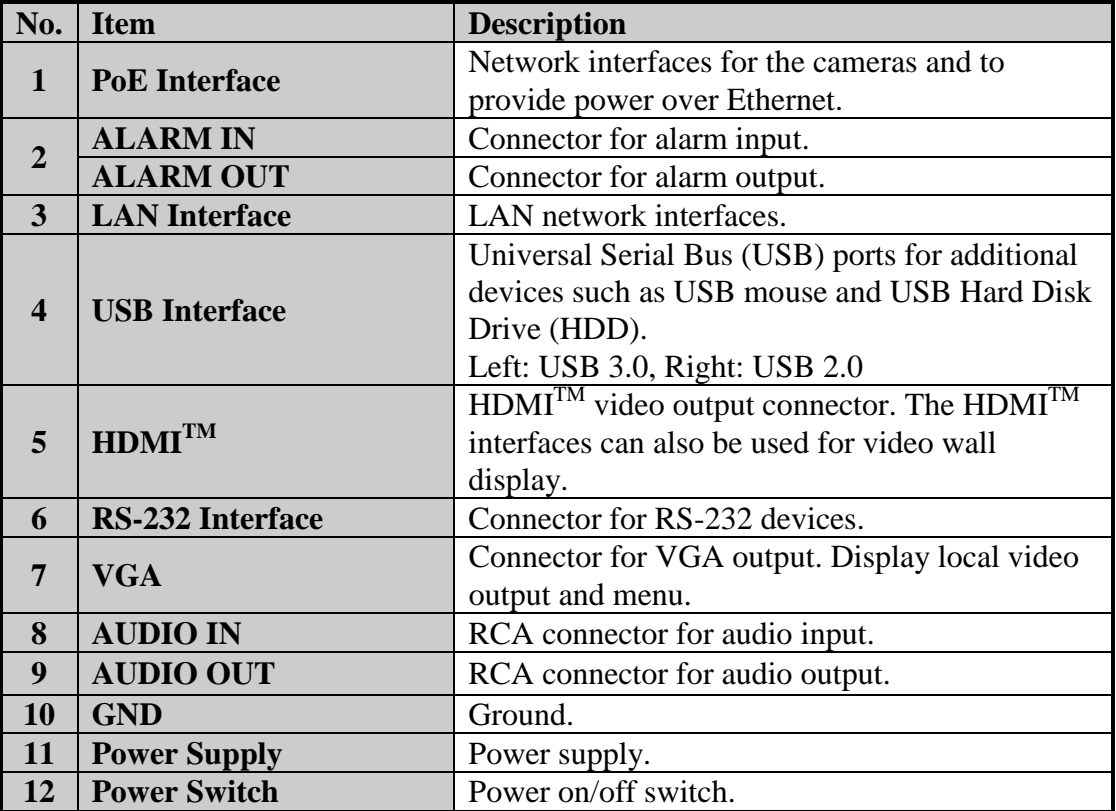

# <span id="page-9-0"></span>**HDD Storage Calculation Chart**

The following chart shows an estimation of storage space used based on recording at one camera for an hour at a fixed bit rate.

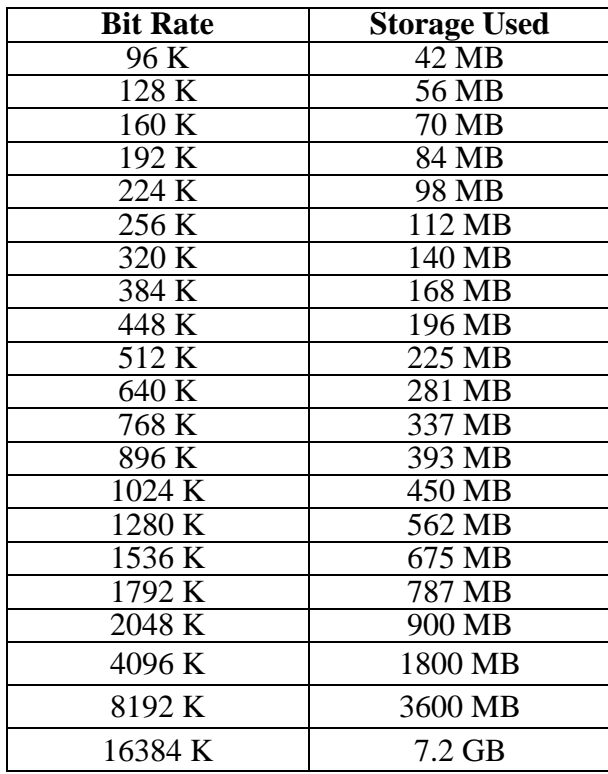

*Note:* Please note that supplied values for storage space used is just for reference. The storage values in the chart are estimated by formulas and may have some deviation from actual value.

# <span id="page-10-0"></span>**Basic Hardware Connection**

Before you can access the station via network, you need to properly power on the station and connect it to network.

### <span id="page-10-1"></span>**Network Connection**

*Note:* Consult your network administrator before installing the station to avoid possible network conflicts.

Use the network port on the rear panel and a network cable with RJ-45 connectors to connect the station to your network.

### <span id="page-10-2"></span>**Output Connection**

Connect a VGA cable or  $HDMI^{TM}$  cable to the video out interface (VGA or  $HDMI^{TM}$ ) on the station.

Connect the VGA cable or HDMI**TM** cable to the display unit.

### <span id="page-10-3"></span>**Hard Disk Installation**

#### *Before you start:*

Disconnect the power from the Blazer Express before installing a hard disk drive (HDD). A factory recommended HDD should be used for this installation.

#### **Tools Required:** Screwdriver.

*Steps:*

1. Remove the cover from the Blazer Express by unfastening the screws on the back and side.

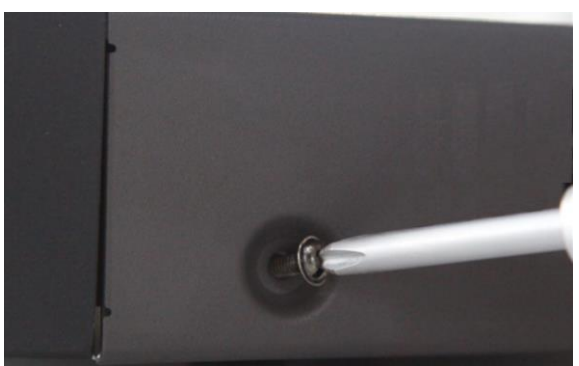

- 2. Install the HDD using the provided screws and fasten the screws on the bottom to fix the HDD.
- 3. Connect the HDD to the motherboard of the Blazer Express with the included data cable.

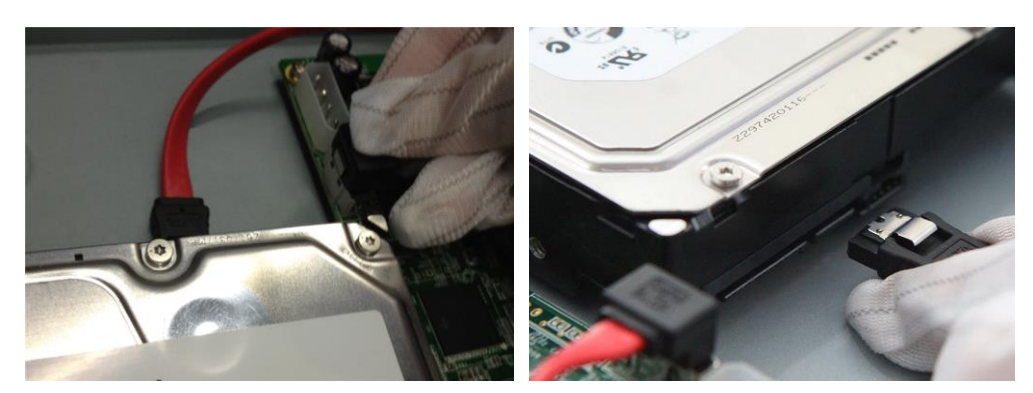

4. Connect the power cord to the HDD.

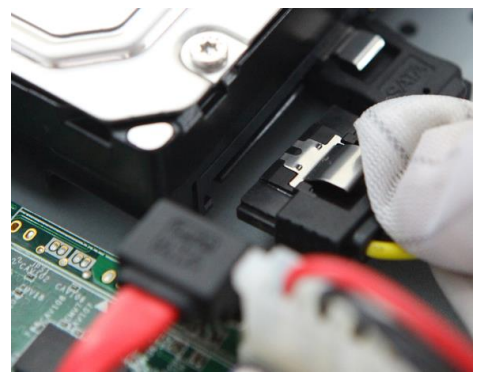

5. Repeat the above steps to install other hard disks onto the Blazer Express. After having finished the installation of all hard disks, re-install the cover and fasten screws.

### <span id="page-11-0"></span>**Peripheral Connections**

#### <span id="page-11-1"></span>**Wiring of Alarm Input**

The alarm input is an open/closed relay. To connect the alarm input to the device, use the following diagram.

*Notes:*

- If the alarm input is not an open/close relay, please connect an external relay between the alarm input and the device.
- The following figures only for reference, subject to the actual device.

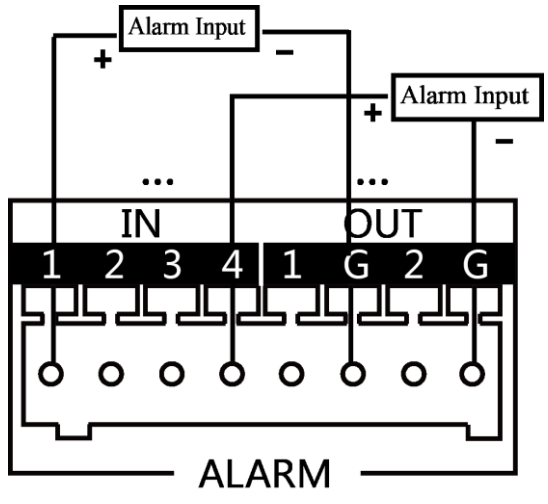

### <span id="page-12-0"></span>**Wiring of Alarm Output**

To connect to an alarm output (AC or DC load), use the following diagram:

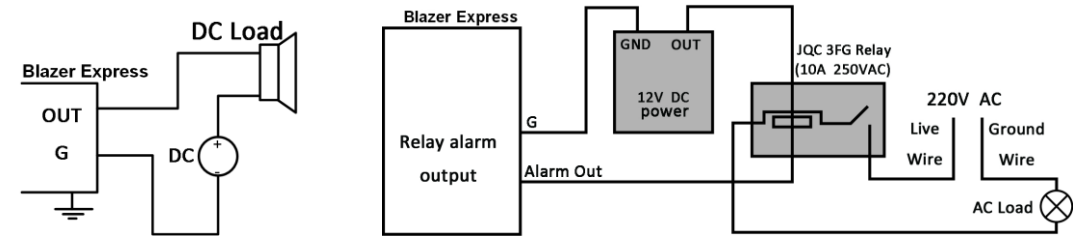

#### **DC Load Connection Diagram AC Load Connection Diagram**

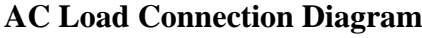

For DC load, the jumpers can be used within the limit of 12V/1A safely.

To connect an AC load, jumpers should be left open (you must remove the jumper on the motherboard in the Blazer Express). Use an external relay for safety (as shown in the figure above).

There are 2 jumpers (JP1, and JP2) on the motherboard, each corresponding with one alarm output. By default, jumpers are connected. To connect an AC load, jumpers should be removed.

#### *Example:*

If you connect an AC load to the alarm output 2 of the Blazer Express, then you must remove the JP2.

#### <span id="page-12-1"></span>**Using of Alarm Connectors**

To connect alarm devices to the Blazer Express:

- 1. Disconnect *pluggable block* from the ALARM IN/ALARM OUT terminal block.
- 2. Unfasten stop screws from the *pluggable block*, insert signal cables into slots and fasten stop screws. Ensure signal cables are in tight.
- 3. Connect *pluggable block* back into terminal block.

### <span id="page-12-2"></span>**Power Connection**

Plug the power supply (refer to the *Specifications*) into an electrical outlet. It is HIGHLY recommended that an Uninterruptible Power Supply (UPS) be used in conjunction with the device.

# <span id="page-12-3"></span>**Starting Up and Logging In To Blazer Express**

### <span id="page-12-4"></span>**Startup**

After plugging the power supply, turn on the power switch on the rear panel and power button on the front panel turns blue indicating that the unit begins to start up. Next time you want to turn on the Blazer Express again after shutdown with the power switch as on, you can just press the power button on the front panel.

After startup, the Power indicator LED remains blue.

For the first-time access to the station, you need to connect a display unit to Blazer Express via VGA or  $HDMI^{TM}$  interface. In this manual, we only introduce the basic settings for Blazer Express. For detailed configuration, please refer to the *User Manual of Blazer Express Web Client*.

### <span id="page-13-0"></span>**Blazer Express Startup Wizard**

After startup, the Blazer Express Startup Wizard pops up, and you can set the operating system's password, network parameters, time zone, and time.

#### *Before you start:*

The video output should be connected to a display unit. You also have to connect a USB mouse and USB keyboard via the available USB interface before you can properly configure the system.

#### <span id="page-13-1"></span>**OS Password Settings**

Select **Keep Current Password** to keep the default password. You can also change the operating system's password if necessary.

*Note:* The default user name and password of Blazer Express's operating system are as follows:

**User Name:** *admin* **Password:** *Abc12345*

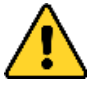

- *You can change this default OS password to better protect against security risks, such as the unauthorized access by others to the product that may prevent the product from functioning properly and/or lead to other undesirable consequences.*
- *For your privacy, we strongly recommend changing the password to something of your own choosing (using a minimum of 8 characters, including upper case letters, lower case letters, numbers, and special characters) in order to increase the security of your product.*
- *Proper configuration of all passwords and other security settings is the responsibility of the installer and/or end-user.*

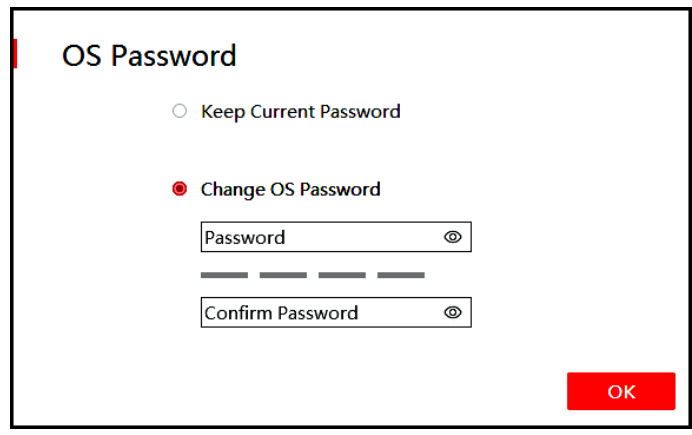

To change the operating system's password, select **Change OS Password**, input the new password and confirm password.

*Note:* Remember your new OS password after changing the password. Click **OK** to continue.

#### <span id="page-14-0"></span>**Network Connection Settings**

The system obtains the network parameters of the Blazer Express's connected network interface automatically.

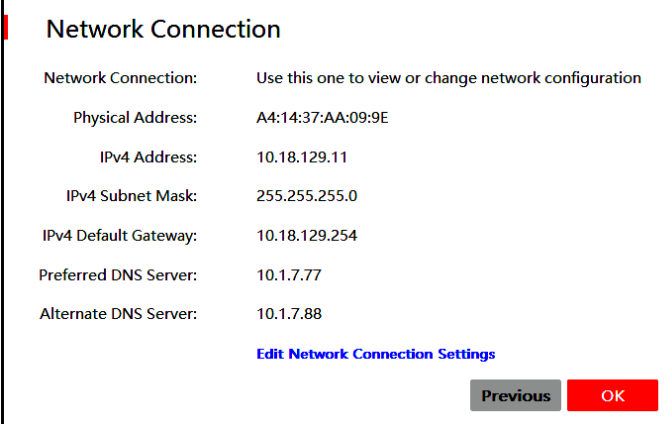

You can edit the network parameters if needed. Click **Edit Network Connection Settings** to enter the Network Connections center to edit the network parameters. Click **OK** to continue.

#### <span id="page-14-1"></span>**Time Zone and Time Settings**

The operating system obtains the time zone and time automatically according to the Windows Time service. You can click **Change Date and Time** to change the time zone and time if needed.

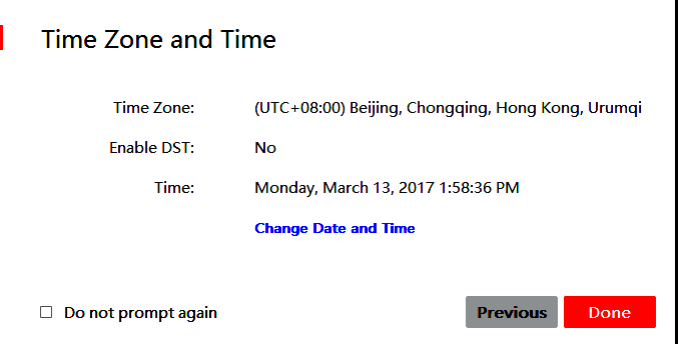

Click **Done** to finish the wizard. You enter the Blazer Mode of Blazer Express. *Note:* You can check the **Do not prompt again** checkbox so that the wizard will not pop up after startup.

## <span id="page-14-2"></span>**Accessing Blazer Express via Web Client**

You can access the Blazer Express via Web Client which is a B/S client for management of Blazer Express.

*Note:* If you have properly set the network parameters, you can access the Blazer Express via network. You can also access the system locally. Here we only introduce the local access to the system. For more details, refer to the *User Manual of Blazer Express Web Client*.

#### *Steps:*

1. After the startup wizard, you enter the Blazer Mode of Blazer Express.

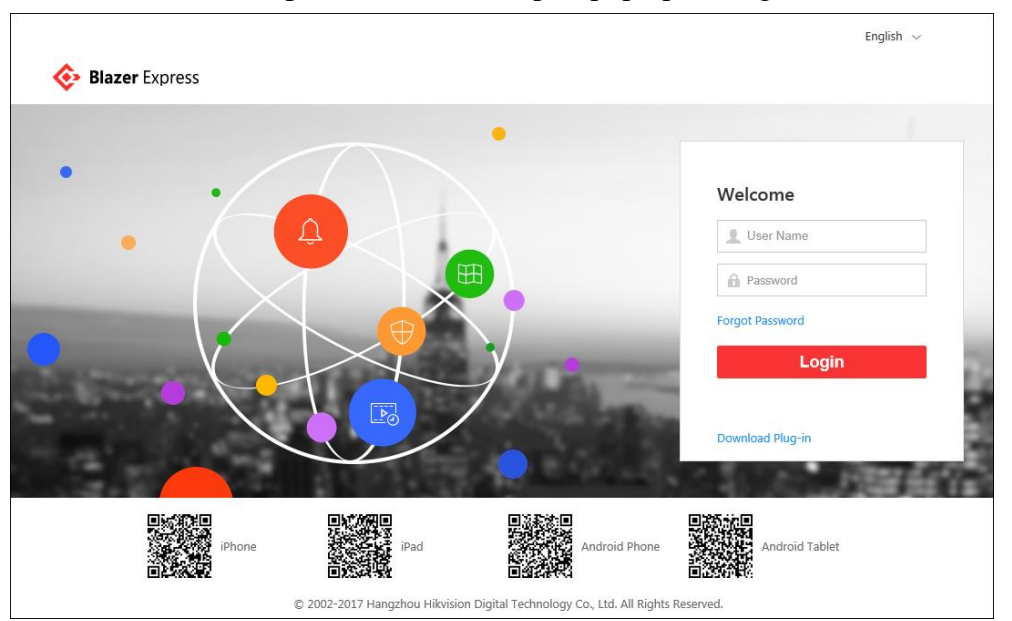

Click on **Web Client** panel on the desktop to pop up the login window.

If you want to remotely access the Blazer Express on your PC, in the address bar of the web browser, input the address or domain name of the Blazer Express and press the **Enter** key.

*Note:* The address is in the format of http://Blazer Express IP address.

*Example:* If the IP address of Blazer Express is *172.6.21.96*, and you should enter *http://172.6.21.96* in the address bar.

- 2. If you access Blazer Express via Web Client over the network, you should install the plug-in for the first time to login.
	- I. Click **Download Plug-in**, save the plug-in file and then close the web browser.
	- II. Install the plug-in according to the prompt.
	- III. After the installation, re-open the web browser and log into the Blazer Express (step 1). Please allow to run the plug-in in the pop-up prompt.
- 3. If it is the first time accessing the Web Client, you are required to create the *admin* password for Blazer Express.

The following dialog will pop up.

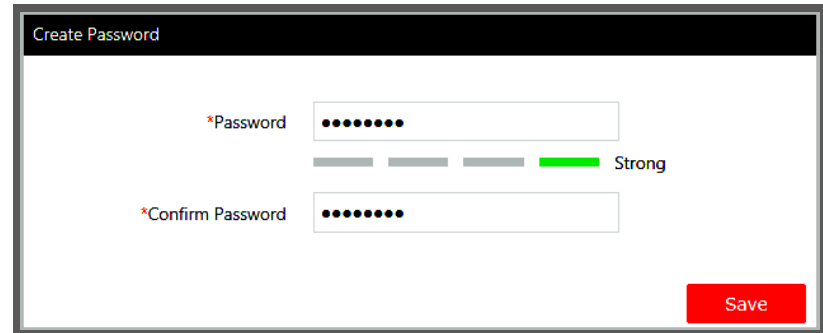

Input the customized password in the New Password and Confirm Password field, and click **Save** to set the password.

4. If it is not the first time accessing the Web Client, input the user name and password of Blazer Express and click **Login**.

*Notes:*

- If failed password attempt of current user is detected, you are required to input the verification code before you can log in. The failed password attempt from current client, other client and other address will all require the verification code.
- The failed password attempt and verification code attempt from current client, other client (e.g., Control Client) and other address will all be accumulated. Your IP address will be locked for a specified period of time after specific number of failed password or verification code attempts. For detailed settings of failed login attempts and locking duration, refer to User Manual of Blazer Express Web Client (Security).
- The account will be frozen for 30 minutes after 5 failed password attempts. The failed password attempt from current client, other client (e.g., Control Client) and other address will all be accumulated.
- 5. The following descriptions show the special situations when login, including normal users first logging in, changing password if password reset, etc.
	- When other users (except *admin* user) first log in to Blazer Express, he/she should input the initial password (*Abc123*), new password and confirm password, and click **Save** to change the password.

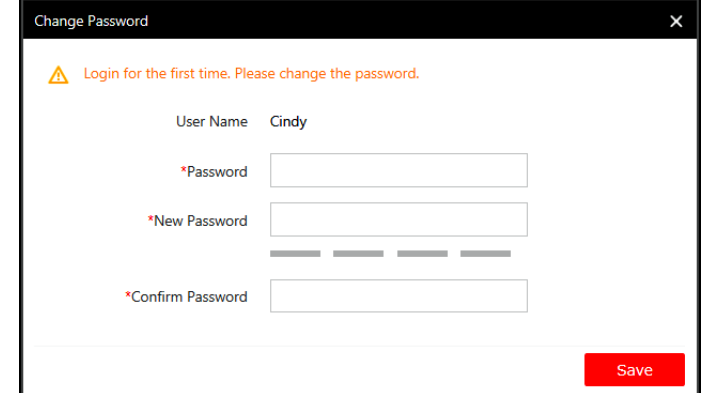

 If your password has been reset, you should log in with initial password (*Abc123*) and then change your password for login. For resetting the password, refer to *User Manual of Blazer Express Web Client* (*User Management)*.

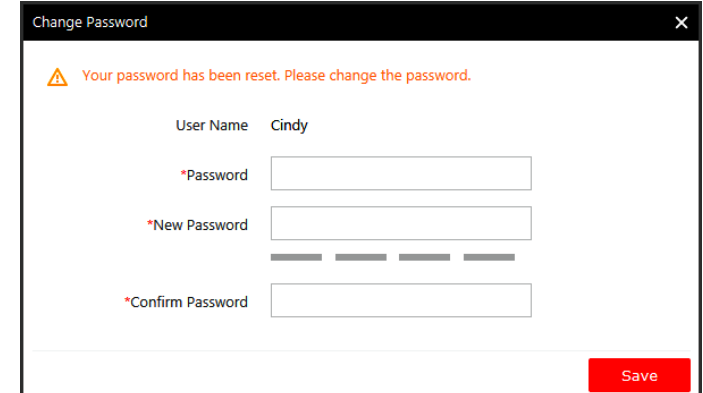

 If your password has expired, you will be asked to change your password when login. For detailed settings of maximum password age, refer to *User Manual of Blazer Express Web Client* (*Security)*.

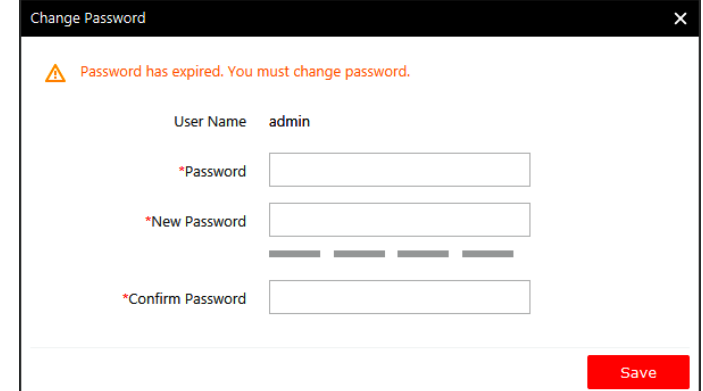

 If your password strength is lower than the required minimum strength, you will be asked to change your password when login. For detailed settings of minimum password strength, refer to *User Manual of Blazer Express Web Client* (S*ecurity)*.

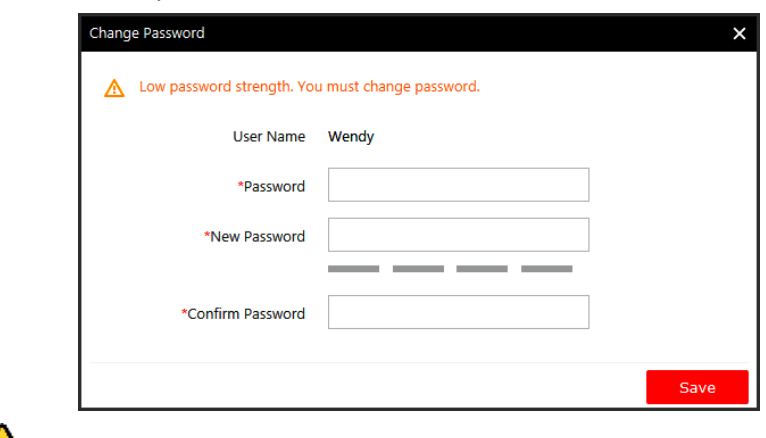

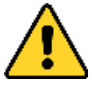

- *The password strength can be checked by the system. For your privacy, you must set the password to something of your own choosing (using a minimum of 8 characters, including upper case letters, lower case letters, numbers, and special characters) in order to increase the security of your product.*
- *Proper configuration of all passwords and other security settings is the responsibility of the installer and/or end-user.*

# <span id="page-17-0"></span>**Quick Start**

Here we introduce the configuration for some basic functions of the Blazer Express via Web Client and Control Client.

### <span id="page-17-1"></span>**Resource Management and Live View**

*Purpose:* 

Before you can live view, play back via the Control Client or set recording schedule, event configuration via Web Client, you need to add network cameras or encoders to the system and manage them by areas.

Log in to the Blazer Express via Web Client, and click **Physical View** to open the resource management page and the following two function pages are available.

- **Encoding Device:** Add, edit and delete the devices (network cameras and encoders).
- **Local Storage:** Manage the connected HDDs of Blazer Express and allocate the storage space to the added cameras.

Here we introduce the configuration of adding the active online devices in the same local subnet with the Web Client, adding devices by specifying the IP address, and adding devices via PoE interface. For other methods to add the devices, refer to the *User Manual of Blazer Express Web Client*.

#### <span id="page-18-0"></span>**Adding Online Device**

#### *Before you start:*

You must properly configure the network settings for the Blazer Express. *Steps:*

- 1. Click **Physical View** and enter **Encoding Device.**
- 2. Check the checkbox of the camera(s) to add from the Online Device panel. *Note:* For inactive camera, you need to create a password for it before you can add it properly. For detailed steps, refer to *User Manual of Blazer Express Web Client (Resource Management>Adding Encoding Devices>Creating Password)*.
- 3. Click **Add to Device List**.
- 4. Input the required information.

**For adding one device:**

- **Alias:** Create a name for the device.
- **Device Address:** Input the IP address of the device. The IP address of the device is obtained automatically in this adding mode.
- **Device Port:** Input the device port No. The default value is *8000*.
- **User Name:** Input the user name of the device.
- **Password:** Input the password of the device.

*Note:* The password strength of the device can be checked by the system. For your privacy, we strongly recommend changing the password to something of your own choosing (using a minimum of 8 characters, including upper case letters, lower case letters, numbers, and special characters) in order to increase the security of your product.

- (Optional) Set the **Add Camera to Area** switch as **ON** to export the cameras of the added devices to an area. You can create a new area by the device name, select an existing area, or customize a new area. *Note:* If you do not export cameras to area, you cannot perform the live view, playback, event settings, etc., for the camera.
- (Optional) After adding cameras to area, you can check **Synchronize Camera Name** checkbox to get the camera name from the device.
- Select recording schedule template to set the recording schedule for the

device and the recording task will automatically perform according to schedule.

#### **For adding multiple devices:**

- **User Name:** Input the user name of the devices.
- **Password:** Input the password of the devices.

*Note:* The password strength of the devices can be checked by the system. For your privacy, we strongly recommend changing the password to something of your own choosing (using a minimum of 8 characters, including upper case letters, lower case letters, numbers, and special characters) in order to increase the security of your product.

 (Optional) Set the **Add Camera to Area** switch to **ON** to export the cameras of the devices to an area. You can create a new area by the device name, select an existing area, or customize a new area. *Note:* If you do not export cameras to area, you cannot perform the live view,

playback, event settings, etc., for the cameras.

- (Optional) After adding cameras to area, you can check **Synchronize Camera Name** checkbox to get the camera name from the devices.
- Select recording schedule template to set the recording schedule for the device and the recording task will automatically perform according to schedule.
- 5. Click **OK** to confirm adding the cameras.

#### <span id="page-19-0"></span>**Adding Devices by IP Address**

#### *Steps:*

- 1. Click **Physical View** and enter **Encoding Device**.
- 2. Click **Add**.
- 3. Select **IP Address** as the adding mode.
- 4. Input the required information.
	- **Manufacturer:** Select the manufacturer of the device.
	- **Device Address:** Input the IP address of the device.
	- **Device Port:** Input the port No. of the device. By default, it's 8000.
	- **Alias:** Create a name for the device.
	- **User Name:** Input the user name of the device.
	- **Password:** Input the password of the device.

*Note:* The password strength of the device can be checked by the system. For your privacy, we strongly recommend changing the password to something of your own choosing (using a minimum of 8 characters, including upper case letters, lower case letters, numbers, and special characters) in order to increase the security of your product.

5. If the added device is an automatic number plate recognition (ANPR) camera, you can check **Added as ANPR Unit** checkbox.

*Note:* Up to four cameras can be added as ANPR unit for viewing the license plate and vehicle information recognized by the camera via Control Client (for details, refer to *User Manual of Blazer Express Control Client*).

6. (Optional) Set the **Add Camera to Area** switch to **ON** to export the camera to an area. You can create a new area by the device name, select an existing area, or customize a new area.

*Note:* If you do not export cameras to area, you cannot perform the live view, playback, event settings, etc., for the cameras.

- 7. (Optional) After adding cameras to area, you can check **Synchronize Camera Name** checkbox to get the camera name from the device.
- 8. Select a recording schedule template to set the recording schedule for the device and the recording task will automatically perform according to schedule.
- 9. Click **Add** to add the device and back to the device list page. You can also click **Add and Continue** to save the settings and continue to add other devices.

#### <span id="page-20-0"></span>**Adding Camera via PoE Interface**

For Blazer Express/16/8P, Blazer Express/16/16P, and Blazer Express/32/16P, PoE interfaces are available for enabling the Blazer Express to pass electrical power safely, along with data, on Ethernet cabling to the connected network cameras.

# **Warnings**

PoE ports do not comply with Limited Power Source. The additional equipment connected to PoE ports shall have fire enclosure.

*Notes:*

- The camera to be connected via PoE interface should support PoE function.
- For the PoE camera that is active, if its admin user's password is the same as the Blazer Express's, it will be added to the system automatically. If its admin user's password is different with the Blazer Express's, you need to add it to system manually.
- For the PoE camera that is inactive, Blazer Express will automatically activate it and set its admin user's password as the Blazer Express admin user's password. And it will be added to the system automatically.

#### *Steps:*

- 1. Use the PoE interface on the rear panel and a network cable with RJ-45 connectors to connect the network camera to Blazer Express.
- 2. On the device list, the cameras are added automatically.

*Note:* If it is not added or you delete the camera from the device list manually, unplug the camera and reconnect the camera to the Blazer Express via PoE interface after two minutes to add the camera.

#### <span id="page-20-1"></span>**Local Storage**

You can manage the connected HDDs and network disks (iSCSI) of Blazer Express and allocate the storage space to the added cameras for video and picture storage.

*Note:* You must restart Recording Server via Blazer Express' Windows Task Manager (Services tab) after adding the local hard disk or network disk (iSCSI).

*Steps:*

1. Click **Physical View** and select **Local Storage** to enter the Local Storage page. In the Quota Information area, each color clip corresponds to the storage space allocated to a camera.

2. Click **Initialize** and select a disk to initialize in the pop-up dialog so that you can store the videos and pictures on the HDDs.

*Note:* Initializing the HDD will erase all data on it.

- 3. Click **Edit** to list all the added cameras.
- 4. In the Used Space column, set the storage space allocated to the camera, and by default, the video and picture quota will be set automatically and the proportion of video quota to picture quota is four to one. You can edit the video quota and picture quota as desired. After setting the video quota, the estimated recording time shows which is calculated based on all-day recording.

*Note:* The cameras with no quota allocated will use the free quota for video and picture storage.

5. Click **Save** to confirm the settings.

#### <span id="page-21-0"></span>**Live View**

After adding the devices and managing the area, you can live view the camera via Control Client which is a C/S software providing multiple operating functionalities.

*Note:* Here we only introduce the access to the station via the Control Client installed on the Blazer Express. You can also install the Control Client on your PC for accessing the Blazer Express via network. For more details, refer to the *User Manual of Blazer Express Control Client*.

#### **Login via Control Client**

*Steps:*

- 1. Click on **Control Client** panel on the desktop to run the Control Client.
- 2. Input the IP address and port No. of the Blazer Express. To login the current Blazer Express, input *localhost* in IP Address field. You can click **Show Server Address** to show the parameters panel.
- 3. Input the user name and password of the Blazer Express. *Note:* For the first time login of *admin* user, you are required to create the password on Web Client. Refer to *Accessing Blazer Express via Web Client*.
- 4. (Optional) Check the checkbox **Remember Password** to keep the password.
- 5. (Optional) Check the checkbox **Enable Auto-login** to log into the software automatically.
- 6. Click **Login** to enter the Control Client.

*Notes:*

- If failed password attempt of current user is detected, you are required to input the verification code before you can log in. The failed password attempt from current client, other client and other address will all require the verification code.
- The failed password attempt from current client, other client (e.g., Control Client) and other address will all be accumulated. Your IP address will be locked for a specified period of time after specific number of failed password or verification code attempts. For detailed settings of failed login attempts and locking duration, refer to the *User Manual of Blazer Express Web Client (Security)*.

 The account will be frozen for 30 minutes after 5 failed password attempts. The failed password attempt from current client, other client (e.g., Control Client) and other address will all be accumulated.

#### **Live View**

*Steps:*

- 1. Open the Live View page and click  $\bullet$  to enter the area mode.
- 2. (Optional) Click  $\mathbf{E}^{\bullet}$  and select the window division mode.
- 3. Click  $\geq$  to list the cameras of the area.
- 4. Click-and-drag the camera to the display window, or double-click the camera name after selecting the display window to start the live view.

*Note:* For detailed operations about live view, please refer to the *User Manual of Blazer Express Control Client*.

### <span id="page-22-0"></span>**Recording Schedule Settings and Playback**

Before you can view the video files of the camera via the Control Client, you need to set the recording schedule via Web Client.

#### <span id="page-22-1"></span>**Recording Settings**

#### *Purpose:*

When there are HDDs installed on the Blazer Express, you can set the recording schedule of the cameras for continuous, or event triggered recording.

*Steps:* 

- 1. Click **Recording** to enter the recording settings page.
- 2. Click **Add**.
- 3. Input the required information.
	- $\bullet$  Select the camera(s) to configure the recording settings for.
	- **Recording Schedule Template**: Select the recording type as all-day time-based template, all-day event-based template, or customized template. For setting the custom recording, refer to *User Manual of Blazer Express Web Client*.

**All-Day Time-Based Template:** Record the video for all-day continuously. **All-Day Event-Based Template:** Record the video when event occurs.

- **Stream Type**: Select stream for recording.
- **Pre-record:** Record video from periods preceding detected events.
- **Post-record**: Record video from periods following detected events.
- **Video Files Storage:** Select the storage mode for the recorded videos.

**Overwrite:** Overwrite the oldest videos when disk or allocated quota is full. **Expired Time:** When this option is selected, Blazer Express will automatically delete the oldest videos after the specified retention period. This method allows you to define the longest time period to keep the videos as desired and the actual retention period for the videos depends on the allocated quota.

- **Enable ANR**: Turn the automatic network replenishment on to temporarily store the video in the camera when network fails and transport the video to Blazer Express when network recovers.
- 4. Click **Add** to add the rule and back to the recording list page. You can also click **Add and Continue** to save the settings and continue to add other recording settings.

#### <span id="page-23-0"></span>**Playback**

#### *Purpose:*

After configuring the recording settings for the camera via the Web Client, the video files can be searched and played back remotely via Control Client.

*Note:* Here we only introduce the playback of continuous video files. For other operations about playback, please refer to the *User Manual of Blazer Express Control Client*.

Login the Control Client and click **Playback** on the control panel to enter the Playback page.

#### <span id="page-23-1"></span>**Searching Video Files for Playback**

#### *Steps:*

- 1. Enter the Playback page.
- 2. Click-and-drag the camera, or area to the display window, or double-click the camera, or area to start the playback.

#### <span id="page-23-2"></span>**Playing Video Files**

The timeline indicates the time duration for the video files, and the video files of different types are color coded. You can hover cursor over the timeline to take a quick view of the video thumbnails of that time. Drag the timeline or click the thumbnail to play back the video of the specific time.

You can click  $\Box$  or  $\Box$  to zoom in or zoom out the timeline bar. You can also use the mouse wheel to zoom in or zoom out on the timeline.

You can drag the timeline bar to go to the previous or the next time period. Move the mouse to the playback window and click  $\blacksquare$  and set the locking duration to protect the video file from being overwritten when the HDD is full and it cannot be deleted as well.

#### <span id="page-23-3"></span>**Event and Alarm Configuration**

#### *Purpose:*

On Blazer Express Web Client, you can set the linkage actions for the detected events and alarms. The alarm information of the events and alarms can be received by the Control Client.

#### <span id="page-23-4"></span>**Configuring Motion Detection Event**

*Note:* The camera exception types vary according to the connected device. Here we take the introduction of motion detection settings as an example. For the settings of other camera exception types (e.g., video loss, video tampering), please refer to the *User Manual* of the connected devices. For the settings of other event types (e.g., alarm input, device exception), please refer to the *User Manual of Blazer Express Web Client*.

*Purpose:*

A motion detection event is triggered when the camera detects motion within its defined area.

*Steps:*

- 1. Log in to the Blazer Express via the Web Client and click **Event & Alarm** to enter the Event and Alarm Configuration page.
- 2. Click **Event** to enter the event settings page.
- 3. Click **Add**.
- 4. Set the required information.
	- **Triggered by:** Select the event source type, specific source, and the related triggering event type.

*Note:* If the event is not properly configured on the device, *Disabled On Device* appears under the event type. You must click  $\frac{3}{2}$  and set the parameters for the event in the pop-up interface.

- **Event Name:** Input a name for the event as needed.
- 5. Click **Add** to add the event and back to the event list page. You can also click **Add and Trigger Alarm** to save the event settings and enter the alarm settings page for setting alarm. For setting alarms, refer to *User Manual of Blazer Express Web Client*.

#### <span id="page-24-0"></span>**Configuring Motion Detection Alarm**

#### *Purpose:*

After configuring the event (here we still take the motion detection event as an example), you can configure the alarm for trigger actions for notification.

**Example:** Blazer Express can send notification email to designated recipient when motion is detected.

*Steps:* 

- 1. Log in to the Blazer Express via Web Client and click **Event & Alarm** to enter the Event and Alarm Configuration page.
- 2. Click **Alarm** to enter the alarm settings page.
- 3. Click **Add**.
- 4. Set the required parameters.
	- **Triggered by:** Click to select the source type, specific source and the event type as the source for triggering the alarm.
	- **Alarm Name:** Input a name for the alarm.
	- **Description:** Optionally, input the instruction for how to handle the alarm or the remarks for the alarm.
	- **Arming Schedule Template:** Select an arming schedule for the alarm to define when the alarm will be triggered.
	- **Alarm Priority:** Define the priority for the alarm. Priority can be used for filtering alarms in the Control Client.
	- **Alarm Recipient:** Select the user to send the alarm information to and the user can receive the alarm information when he/she logs in to Blazer Express via Control Client or Mobile Client.
	- **Related Cameras:** Select the cameras for viewing the live video and playback when alarm occurs on the Alarm Center of Control Client.
	- **Lock Video Files for:** Set the time duration for protecting the video file from being deleted.
- **Related Map:** Select the map to show the alarm information and you should add the camera to the map as a hot spot.
- **Trigger Pop-up Window:** Select to pop up the alarm window on Control Client to display all the alarm related cameras' live videos and playback when alarm occurs.
- **Actions:** Trigger linkage actions when alarm occurs.
	- **Trigger actions when:** Select to trigger linkage actions immediately after alarm occurs, or trigger actions after the alarm is not handle within a certain time duration (customized).
	- **Trigger Audible Warning:** Set the voice text for playing on the PC when alarm is triggered.
	- **Link Alarm Output:** Select the alarm output (if available) and the external device connected can be activated when alarm is triggered.
	- **Trigger PTZ:** Trigger to call the preset, patrol or pattern of the selected camera(s) when alarm is triggered.
	- **Create Tag:** Add tag to the alarm triggered video if you have selected cameras in **Related Cameras** field, and the tagged video can be searched and checked via Control Client.
	- **Send Email:** Select an email template to send the alarm information according to the defined email settings.
- 5. Click **Add** to add the alarm and back to the alarm page. You can also click **Add and Continue** to save the settings and continue to add other alarm.

#### <span id="page-25-0"></span>**Checking Event Logs**

If the camera detects motion, then the event logs can be checked via Control Client. *Steps:*

- 1. Log in to the Blazer Express via Control Client and click **Alarm Center** on the control panel to enter the Alarm Center page.
- 2. Click **Search** tab.
- 3. Select the event source, event type, and time range.
- 4. Select **Event** radio button to select the log type.
- 5. Click **Search**. The matched log files will display on the list. You can check the detailed event information.
- 6. Click the **Alarm Name** field of the searched alarm to view the detailed information. Click  $\stackrel{\perp}{\leftarrow}$  to save the information to your PC.

## <span id="page-25-1"></span>**Shutting Down Blazer Express**

Press the power switch on the front panel and the station will shut down properly. Or you can perform the following steps to shut down the Blazer Express. *Steps:*

- 1. In the Blazer Mode, click **Shut Down** at the lower-left corner of the desktop.
- 2. Click **Shut Down Now** button and it will shut down immediately. Or you can wait for 15s and the Blazer Express will shut down automatically.

**0104001071013**

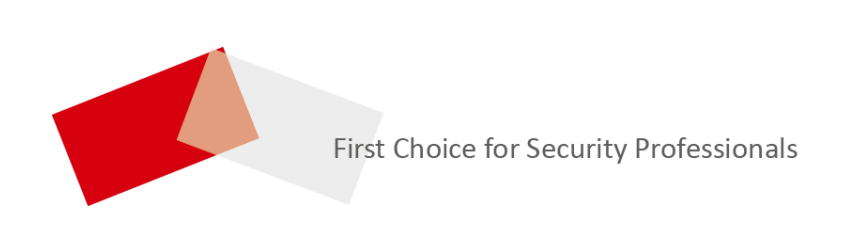